## **Collect Logs for MRA Phone Service Failures**

## **Contents**

**[Introduction](#page-0-0) [Prerequisites](#page-0-1) [Requirements](#page-0-2)** [Components Used](#page-0-3) [Process to Collect Logs](#page-0-4) [Setup Logging](#page-0-5) [Cisco Expressway](#page-1-0) [Jabber](#page-1-1) [Collect Logs and Traces](#page-1-2) [Cisco Expressway](#page-1-3) [Cisco Unified Communications Manager Traces](#page-1-4) [Cisco Jabber](#page-3-0) [Cisco WebEx App](#page-3-1)

## <span id="page-0-0"></span>**Introduction**

This document describes how to collect the logs required for troubleshooting phone service problems experienced when using Mobile Remote Access (MRA).

## <span id="page-0-1"></span>**Prerequisites**

#### <span id="page-0-2"></span>**Requirements**

Cisco recommends that you have knowledge of Cisco Unified Communications Manager (CUCM) and Cisco Expressway.

#### <span id="page-0-3"></span>**Components Used**

The information in this document is based on the listed software versions:

- Cisco Unified Communications Manager 14.0.1 SU3
- Cisco Expressway X14.2.5
- Cisco Jabber 14.1.5
- Webex App 43.6.0

The information in this document was created from the devices in a specific lab environment. All of the devices used in this document started with a cleared (default) configuration. If your network is live, ensure that you understand the potential impact of any command.

## <span id="page-0-4"></span>**Process to Collect Logs**

#### <span id="page-0-5"></span>**Setup Logging**

It is important to setup logging correctly before re-creating the reported MRA phone service failure.

#### <span id="page-1-0"></span>**Cisco Expressway**

- Start diagnostic logging on the Expressway C and Expressway E.
	- Log into the Expressway C and Expressway E and navigate to **Maintenance** > Diagnostics > **Diagnostic logging**.
		- Select the checkbox near the option for **Take tcpdump while logging**.
		- Next, select **Start new log**.

**Note**: Select the **Start new log** option from Primary Expressway C and Expressway E to initiate logging on all cluster peers.

#### <span id="page-1-1"></span>**Jabber**

• Set Cisco Jabber for iPhone and Android to detailed logging. Reference the steps detailed in the [Collect Logs for UC Applications](https://www.cisco.com/c/en/us/support/docs/unified-communications/jabber/200957-How-to-Collect-Logs-for-UC-Applications.html#toc-hId-154912365) guide.

**Note**: Cisco Jabber for Windows and MAC does not need to have detailed logging set as it is set to detailed by default.

#### <span id="page-1-2"></span>**Collect Logs and Traces**

<span id="page-1-3"></span>After recreating the phone service issue over MRA, collect the logs and traces.

#### **Cisco Expressway**

Collect the Expressway C and Expressway E diagnostic log.

- Log into the Expressway C and Expressway E and navigate to **Maintenance** > Diagnostics > **Diagnostic logging**.
	- Select **Stop Logging**.
	- Next, select **Collect Log**.
	- Once the download log button appears, select **Download Log** to save the file.

#### <span id="page-1-4"></span>**Cisco Unified Communications Manager Traces**

CUCM logs can be collected easily using the Real Time Monitoring Tool (RTMT) desktop application or Cloud Connected Unified Communication (CCUC) Web RTMT.

#### **Collect the CUCM logs using Cisco Real Time Monitoring Tool (RTMT)**

For information on how to use RTMT to collect logs from CUCM, refer to the [Collect Trace Data for](https://www.cisco.com/c/en/us/support/docs/unified-communications/unified-communications-manager-callmanager/200787-How-to-Collect-Traces-for-CUCM-9-x-10-x.html) [CUCM 9.X or Later](https://www.cisco.com/c/en/us/support/docs/unified-communications/unified-communications-manager-callmanager/200787-How-to-Collect-Traces-for-CUCM-9-x-10-x.html) guide.

Collect the listed traces:

- Cisco CallManager
- Cisco CTIManager
- Cisco Tomcat
- Cisco Tomcat Security
- Cisco User Data Services
- Event Viewer Application Log

• Event Viewer - System Log

#### **Collect CUCM logs using Web RTMT**

- Log in to [WebEx Control Hub](https://admin.webex.com/login)
- Navigate to **Connected UC** > Dashboard
	- Select the **CUCM Cluster** from clusters section.
	- Once redirected, log into the tool with an Admin account.

# $\mathbf{d}$  and  $\mathbf{d}$ **CISCO**

### Cisco Real Time Monitoring Tool

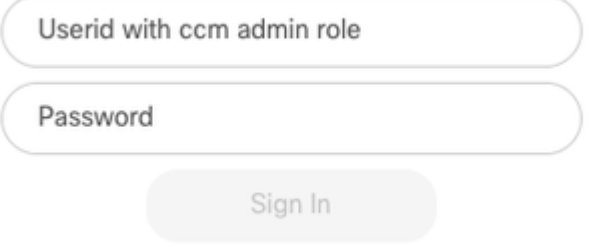

*CUCM Web RTMT Log in*

• Once logged in, select the **Trace/Log** from the navigation menu.

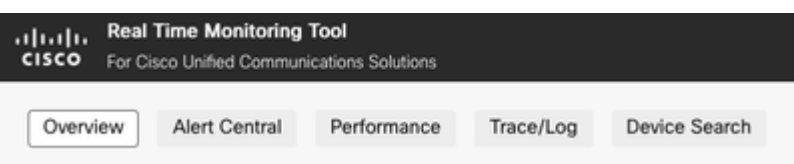

*Web RTMT Trace/Log*

- Next, select the listed service traces.
	- Cisco CallManager
	- Cisco CTIManager
	- Cisco Tomcat
	- Cisco Tomcat Security
	- Cisco User Data Services
	- Event Viewer Application Log
	- Event Viewer System Log
- Once the services have been chosen, select the radio button to **Download Logs** and define the time range you would like to collect. Then, select **Download**.

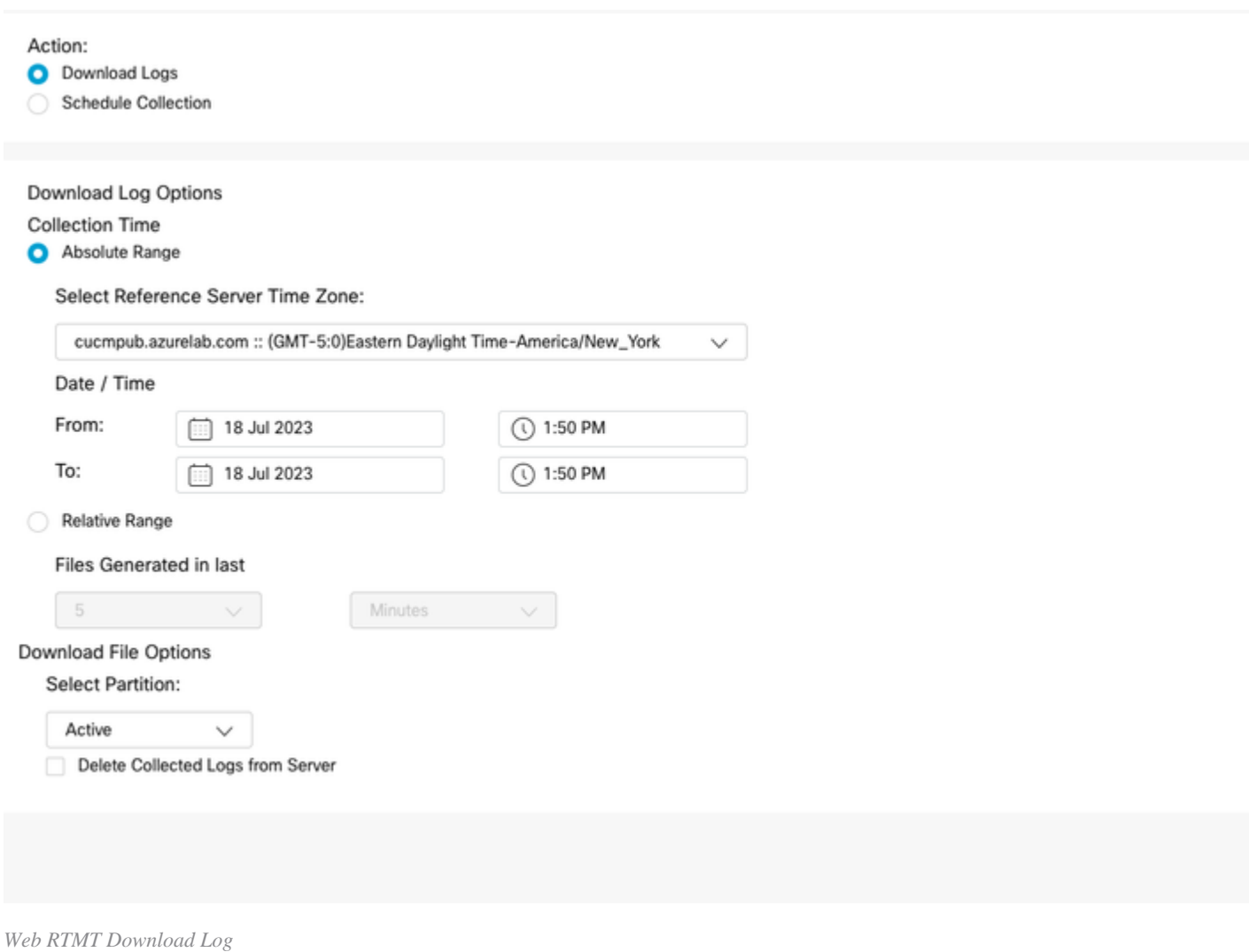

#### <span id="page-3-0"></span>**Cisco Jabber**

When collecting the Jabber logs, take note of the operating system that Jabber is being used on, and refer to the [Collect Logs for UC Applications](https://www.cisco.com/c/en/us/support/docs/unified-communications/jabber/200957-How-to-Collect-Logs-for-UC-Applications.html#toc-hId-154912365) guide.

#### <span id="page-3-1"></span>**Cisco WebEx App**

- **Webex App Desktop**
	- For information on how to collect the WebEx App Diagnostic logs on a Windows or MAC machine, refer to the [Webex App | Troubleshoot connection issues g](https://help.webex.com/en-us/article/x32k6/Webex-App-%7C-Troubleshoot-connection-issues-with-the-Diagnostics-tool)uide.
- **WebEx App for iPhone**
	- Select the **Profile Picture** located in the top left corner.
	- Choose the option to **Report an Issue**.
	- Next, collect the **Calling Environment Data**.
		- Select the **Profile Picture** located in the top left corner.
		- Choose **Settings**.
		- Choose **Calling** and **Export calling environment data**.
			- Select your email app, and enter the email where you want to send the logs.
- **WebEx App for Android** •
	- Select the **Profile Picture** located in the top left corner.
	- Choose the option to **Send Logs**.
	- Next, collect the **Calling Environment Data**.
		- Select the **Profile Picture** located in the top left corner.